# **Info ChemDraw**

### **Download and installation of ChemDraw**

### **1.**

Go to the following web-side:

<https://connect.revvitysignals.com/sitesubscription/Register.aspx?FlexeraAccountId=243823> Fill in your relevant information and use your e-mail adress which should be one of the domains:

- @chem.au.dk
- @inano.au.dk
- @stud.au.dk
- @agro.au.dk
- @eng.au.dk
- @ase.au.dk

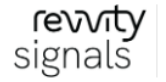

ChemDraw/ChemOffice<br>Subscription Gallery

ChemDraw/ChemOffice Subscription Gallery > User Registration

### Welcome to User Registration

#### Existing User? Click here to Login

### New User?

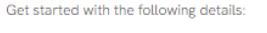

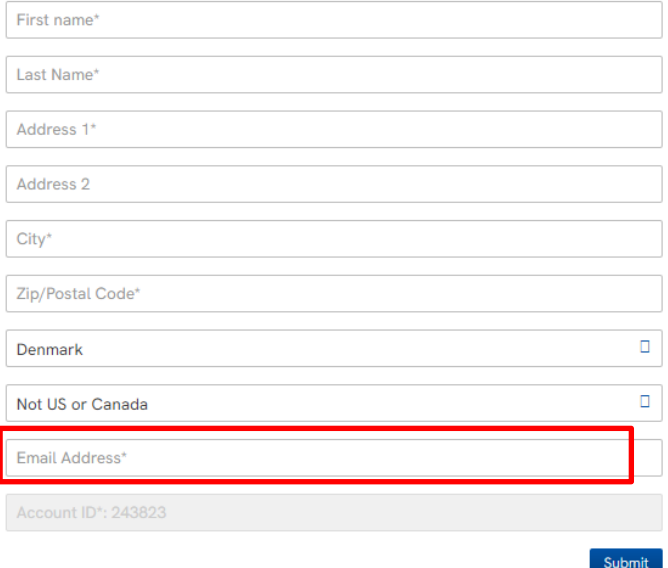

Some other details are required (name, address, etc.), just use your current information. It is only for managing the registration and for later queries, nothing will be published. When you have completed the registration, you will receive a message that an email has been sent.

If this email does not arrive (it may take some time before it arrives), first check the your spam folder (junk mail) if something was sorted there.

If not, you can contact Thomas [\(breitenbach@chem.au.dk\)](mailto:breitenbach@chem.au.dk) at the Department of Chemistry for any help.

### **2.**

Then open the email from the Revvity download center. Here is indicated your login and then press the link to the download center (e.g. 'create account').

### **3.**

When you open the link, go to 'New User', then fill in the email and set a password.

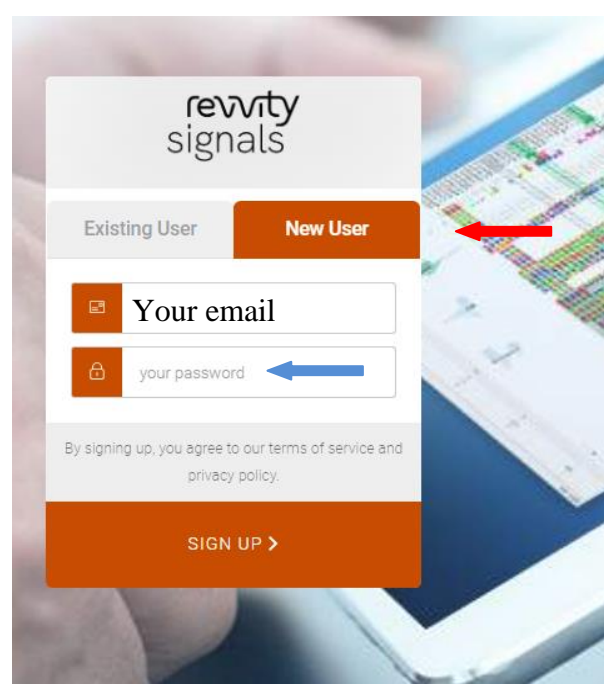

This will take you to the home page.

<span id="page-2-0"></span>**4.**

Here's a screen shot from the Revvity page: 'List Entitlements'

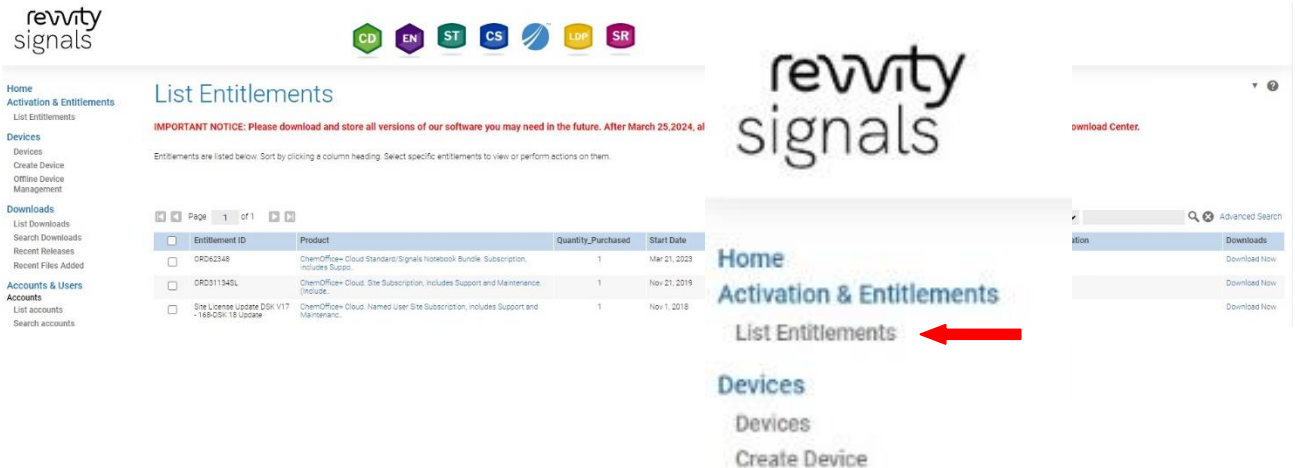

If 'List Entitlements' does not appear, simply click on the first link at the left menu:

Click on "Download Now" at the end of the first item ('ORD62348 ChemOffice+ Cloud Standards…', blue circle in the picture below).

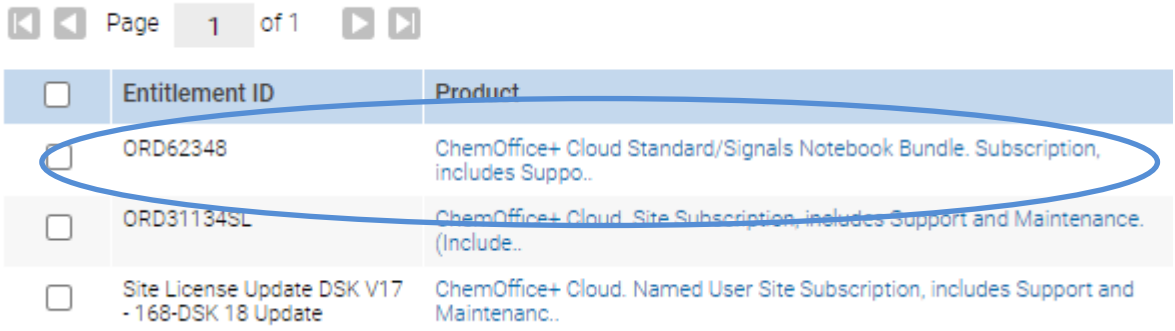

On this next page, it is important that you note/copy the 16-character activation code indicated under 'Product Activation Code':

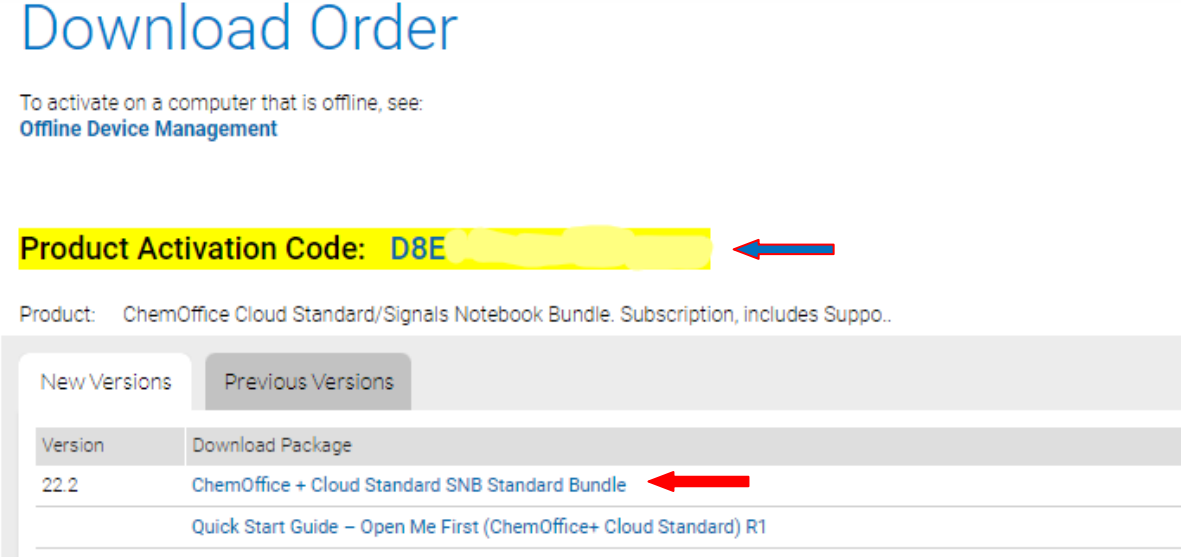

Click afterwards on "ChemOffice + Clouds Standard…" (with the red arrow), and you will get to

### the download side for the installation files:

Files

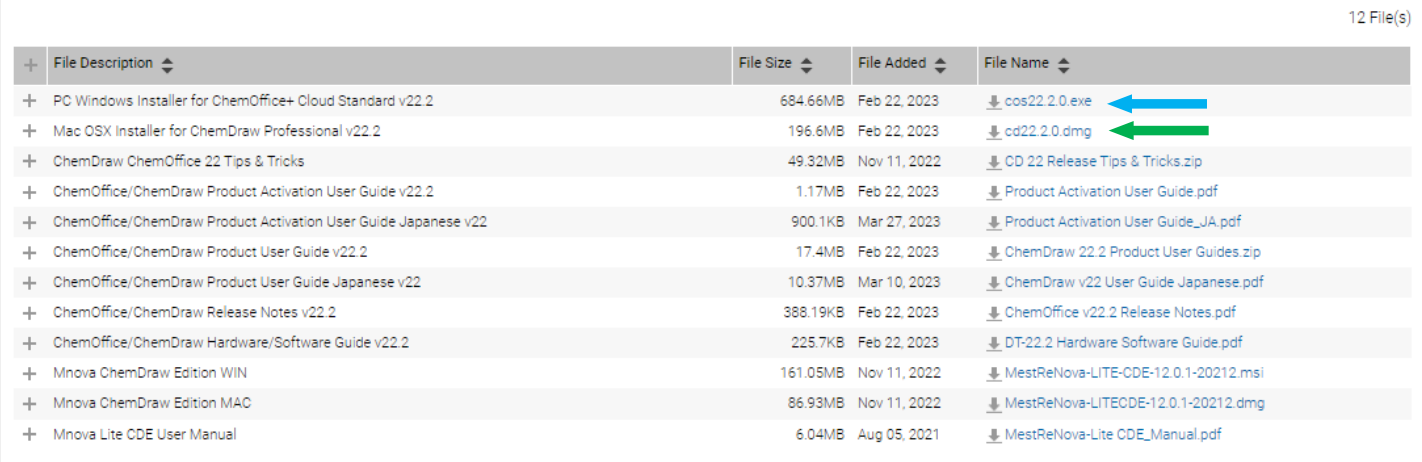

Here are some possibilities:

- cos22.2.0.exe Windows installation file (.exe, blue arrow)
- cd22.2.0.dmg Mac installation file (green arrow)
- some help-files for the installation
- the help files are only a bit helpful
- MesRestNova user: see later

Download the files and start the installation.

## **5. Installation**

During the installion process, various windows will pop up. Most have just to be approved and by default there is no selection or modification necessary.

But during the process does this window emerge:

(left: Windows, right: Apple/ Mac).

Three important points:

- **You must insert the same address as registration (page 1)!**
- You must use your activation code that you have copied or written down (see step [4.\)](#page-2-0).
- You will use 'Activate or deactivate online'

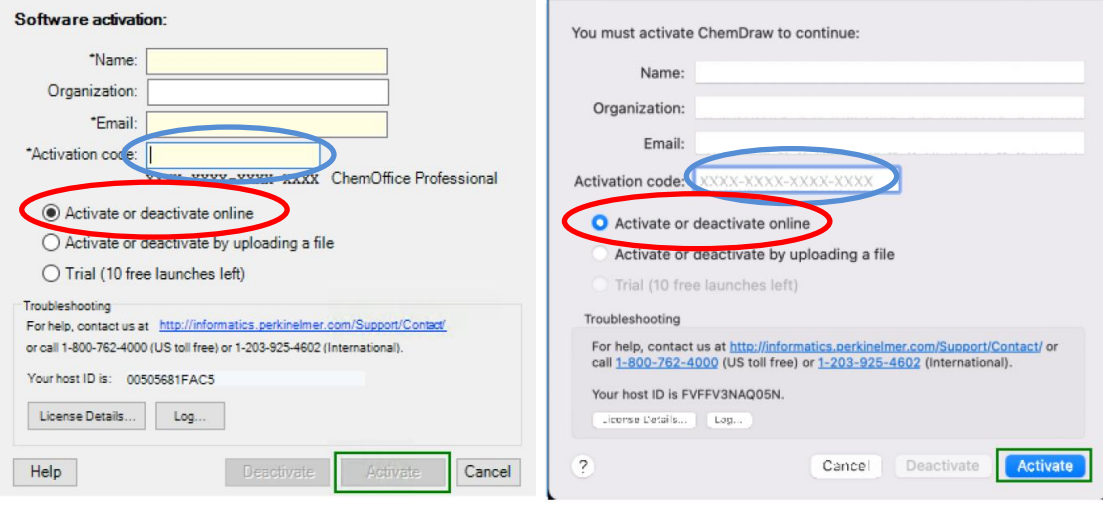